## **Подача заявки на вывоз ртутных ламп: личный опыт**

## **Е. С. Душутина**, инженер по охране окружающей среды

Заявка оформляется в Федеральной государственной информационной системе учета и контроля за обращением с отходами I и II классов опасности (далее – ФГИС ОПВК). На что следует обратить внимание?

Сложности заключения договора с Федеральным государственным унитарным предприятием «Федеральный экологический оператор» (ФГУП «ФЭО») и особенности такого договора – это отдельная тема для статьи. В этой же будем исходить из того, что договор с ФГУП «ФЭО» заключен. Что делать дальше? Как подать заявку на вывоз отходов I и II классов опасности?

Прежде всего необходимо оформить заявку на обращение с отходами через личный кабинет отходообразователя (https://gisopvk.ru/).

Есть одно очень важное но. Заявку получится оформить, только если вы до этого подавали сведения во ФГИС ОПВК об образовании на предприятии отхода, в нашем случае – отхода I класса опасности «Ртутные лампы отработанные».

Система подскажет это автоматически следующим образом: «Для создания заявки в сгруппированном списке мест накопления следует выбрать место накопления отходов. Далее в раскрывшемся списке выбрать вид отходов, по которому сформировать заявку и выбрать необходимые записи журнала ОПВК. После этого будет доступна кнопка создания заявки в информационном блоке "Итого"».

Единственная сложность состоит в том, что все данные заполняются в разных вкладках в личном кабинете отходообразователя ФГИС ОПВК. Меню находится слева (рис. 1  $\triangleright$  103).

При формировании заявки в статусе «Черновик» ей автоматически будет присвоен номер.

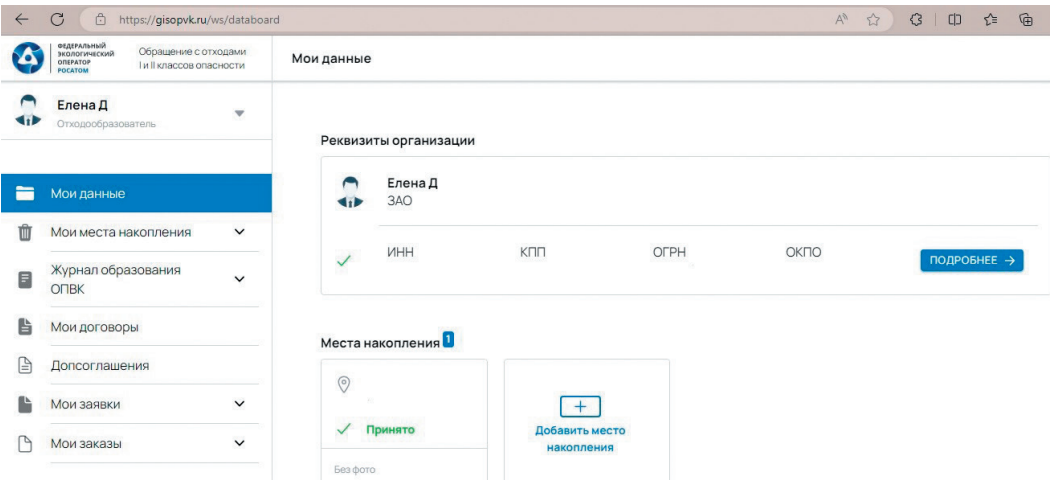

Рис. 1. Работа в личном кабинете отходообразователя ФГИС ОПВК

Необходимо учесть, что с момента начала формирования заявки до момента вывоза отходов пройдет более 3 мес., если мы говорим о регионах России. Все это время отходы будут продолжать накапливаться.

В соответствии с постановлением Правительства РФ от 28.12.2020 № 2314 ртутные лампы должны быть упакованы, каждая индивидуально и дополнительно в транспортную упаковку. Говоря простым языком, каждую лампу нужно упаковать отдельно и потом упакованные лампы разложить по коробкам.

Для дальнейшего заполнения заявки понадобятся следующие сведения: наименование тары (упаковки, в которой находятся отработанные лампы), масса тары, габариты упаковки (длина, ширина, высота; необходимо рассчитать объем одного грузового места).

Необходимо проверить данные юридического лица, режим работы предприятия (режимное или нережимное и пр.), адрес места забора отходов, точное месторасположение на карте.

Обратите внимание, что у вас должны быть данные о массе тары нетто и брутто. Непосредственно перед транспортированием эту информацию попросят уточнить.

Если вы неверно рассчитаете объем, придется делать перерасчет с потерей времени. Поэтому лучше сразу выполнить эту работу правильно.

Если в расчетах будет ошибка, заявку отклонят и укажут причину. Выглядеть это будет следующим образом: «Указан неверный объем грузового места. Впишите корректные дан-

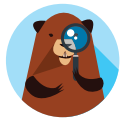

Вы сможете оформить заявку на вывоз отходов I–II классов опасности, только если сведения о ваших отходах уже внесены во ФГИС ОПВК. ные линейных размеров (длина, ширина, высота). Пересчитайте объем каждого грузового места согласно линейным размерам (длину × ширину × высоту), запишите полученный результат. В заявке указывается общий объем грузового места с учетом всех единиц тары. Транспортирование отходов планируется с учетом их объема».

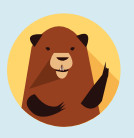

Обратите внимание! В соответствии с ранее подписанным договором вам могут вернуть отходы обратно, причем за ваш счет. Это может произойти, если данные заявки не будут соответствовать действительности, если случится бой отходов в процессе транспортирования по причине отсутствия соответствующей упаковки либо нарушения ее целостности. Также учтите, что в автомобиле, который приедет за лампами, есть грузовые весы.

После заполнения заявки она отправляется на рассмотрение.

Еще один момент, который следует обязательно учесть, – это сроки. По мере пополнения заявки новыми сведениями она будет менять свой статус, но происходить это будет только после начала этапа «Рассмотрение заявки».

В моем случае заявка рассматривалась в течение трех дней. Опять же существует разница во времени в регионах России, что удлиняет сроки рассмотрения. В нашем регионе разница с Москвой составляет 4 ч (половину рабочего дня).

Перечислим этапы (версии, статусы), через которые пройдет заявка до вывоза ламп с места их складирования. Разумеется, это перечисление на основании личного опыта. Обратите внимание на даты и время для более полного представления сроков с момента начала работы до непосредственно вывоза отходов с территории.

Итак, заявка пройдет следующие этапы.

1. Черновик – **14.06**.2023, 08:41.

2. Рассмотрение заявки – **21.06**.2023, 09:02 (начало).

3. Рассмотрение отделом переработки – **23.06**.2023, 20:18.

4. Согласовано, ожидает предоплаты – **23.06**.2023, 20:53.

5. Предоплата просрочена – **30.06**.2023, 20:53.

6. Анализ заявки – **07.07**.2023, 16:27.

7. Формирование поручения на комплексную услугу – **07.07**.2023, 16:27.

8. Сбор предложений на комплексную услугу – **11.07**.2023, 15:04.

9. Публикация протокола – **17.07**.2023, 13:00.

10. Согласование ФЭО – **17.07**.2023.

11. Заказ сформирован – **17.07**.2023, 21:14.

Этапы с **«Рассмотрения заявки»** до **«Сбора предложений на комплексную услугу»** проходят без практического участия отходообразователя.

Подробнее остановимся на этапах 4 и 5 – **«Согласовано, ожидает предоплаты»** и **«Предоплата просрочена»**.

На этапе 4 в заявке появляются файлы для скачивания – «Заявка на вывоз» и «Расчет аванса».

Расчет аванса – это платежный документ с суммой авансового платежа и реквизитами получателя. На последнем этапе система выдаст аналогичный платежный документ с суммой окончательного расчета.

В моем случае было согласовано внесение авансового платежа, документы ушли в финансовый отдел, но своевременно оплачены не были. В результате заявка получила статус **«Предоплата просрочена»**. В такой ситуации не стоит переживать, необходимо провести оплату по той же платежке. Как только ФГУП «ФЭО» увидит платеж, статус заявки изменится на **«Анализ заявки»**. Аннулировать заявку с просрочкой платежа или создавать новую не нужно.

На этапе **«Сбор предложений на комплексную услугу»** в заявке появляется файл для скачивания в формате pdf, а именно QR-код для коробок, предназначенных для транспортирования отходов. Количество QR-кодов должно соответствовать количеству транспортных мест.

В моем случае пришло 36 QR-кодов. Непосредственно перед транспортированием необходимо наклеить их на коробки.

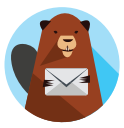

Обязательно скачивайте и сохраняйте все вложения, которые будут появляться на разных этапах заявки.

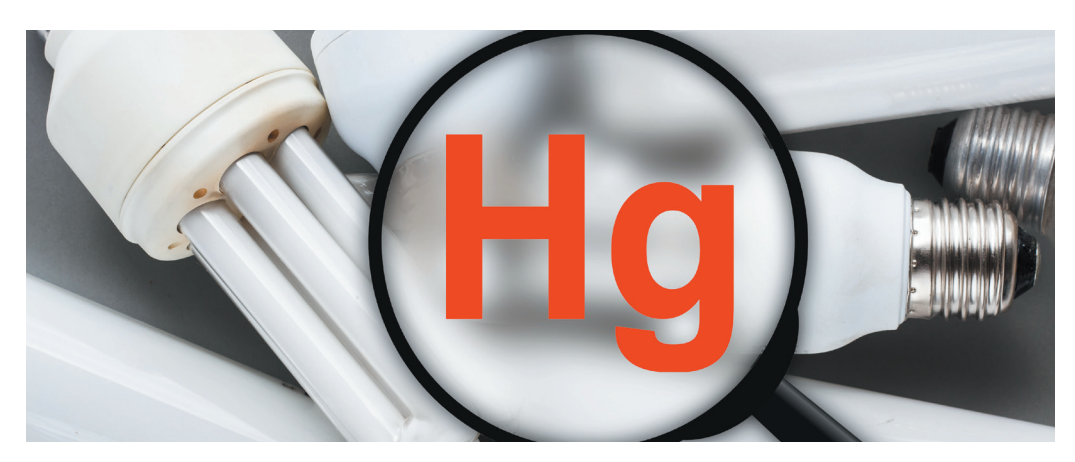

На последнем этапе **[Заказ сформирован]** в заявке появляется статус «Ожидает назначения дата транспортирования». И вот тут самое интересное. Звонит сотрудник компании, которая будет осуществлять транспортирование отходов, и уточняет дату вывоза.

В моем случае позвонили на следующий день и утром уже приехали за лампами. Для подготовки было всего несколько рабочих часов. Поскольку предприятие режимное, необходимо было оформить пропуск на транспортное средство и представителей организации, а самое главное – подготовить место складирования отходов (уведомить ответственных лиц, согласовать погрузку).

Важно также заранее подготовить:

- **▸** паспорт на отход, в нашем случае это лампы ртутные, ртутно-кварцевые, люминесцентные, утратившие потребительские свойства (код ФККО: 4 71 101 01 52 1);
- **▸** доверенность лица, представляющего юридическое лицо;
- **▸** заранее распечатанные транспортные накладные в четырех экземплярах, которые также необходимо заранее заполнить для ускорения процесса. Транспортные накладные появятся после согласования даты вывоза в электронном виде.

Копия доверенности и паспорта на отход должны быть заверены. Обратите внимание на доверенность. Дело в том, что ФГУП «ФЭО» просит оформлять доверенность по их образцу. Выданная в моей организации доверенность не понравилась оператору еще на этапе заключения договора.

После согласования даты вывоза необходимо войти в личный кабинет отходообразователя и подтвердить дату вывоза в системе, выбрав кнопку «Принять» или «Отклонить». Сделать это можно во вкладке «Мои заказы», в меню слева. Заявка приобретет статус **«Ожидает подписания акта приемапередачи отходообразователем»**.

## **К сведению**

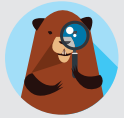

Есть существенный плюс в том, что я (инженер по охране окружающей среды) подписывала договор с ФГУП «ФЭО» как представитель юридического лица по доверенности, поэтому доступ в личный кабинет отходообразователя был у меня, электронная цифровая подпись (ЭЦП) тоже моя.

Для каждого из этапов согласования, а также для внесения информации в личный кабинет необходимо использовать ЭЦП. Если, как в моем случае, у вас оформлена ЭЦП, то процесс будет идти быстрее, так как всю работу вы сможете выполнять и контролировать самостоятельно, без привлечения других лиц.

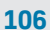

Наконец, наступил день вывоза отходов, пройдены все этапы, распечатаны и подписаны все необходимые документы.

Сам процесс погрузки происходит очень быстро, 36 мест (коробок) – за 20 мин. Во время погрузки прибывшие сотрудники сканируют каждый QR-код отдельно и только после этого перемещают коробку в транспортное средство.

QR-код выглядит следующим образом (рис.  $2 \triangleright 107$ ).

Все 36 QR-кодов уникальные, имеют свою числовую альтернативу, свой id тары; габариты и номер заявки повторяются. Габариты, указанные на листе с QR-кодом, – это данные, которые вносились на первом этапе, до рассмотрения заявки.

После передачи отходов для транспортирования на руках остается транспортная накладная. Теперь необходимо снова зайти в личный

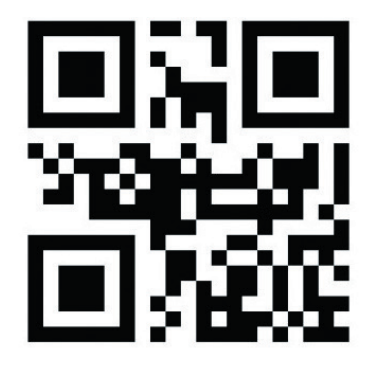

Числовая альтернатива: 67879208934160509000

Заявка № 60020 (id тары: 138277)

Габариты (Д\*Ш\*В, м): 1.24\*0.15\*0.15 Macca: 0.003 Объем: 0.027 куб.м Кол: Иное

Рис. 2. Пример QR-кода для каждого транспортного места

кабинет отходообразователя и подписать акт приема-передачи с помощью ЭЦП. Затем скачиваем из заявки информацию по окончательному расчету – платежный документ с остатком суммы.

При подписании акта выбираем кнопку **«Подписать акт приема-передачи»**, а если отгрузка прошла с изменениями данных об отходах, то необходимо выбрать кнопку **«Требуется корректировка массы»**.

В моем случае отгрузка прошла по плану, внесение изменений не требовалось и акт приема-передачи был подписан.

Однако на этом заявка не считается окончательно исполненной, в ней появляется следующая информация «Ожидает подписания акта приема-передачи руководителем федерального оператора».

Транспортная накладная на руках, ожидаем акт приемапередачи, подписанный руководителем ФЭО. Ориентировочно это может занять до 3 мес.

В моем случае после закрытия заявки срок действия договора с ФГУП «ФЭО» закончится, так как он действует до конца календарного года. Для новых отходов нужно будет начинать все с начала: заключение договора – оформление заявки.

Надеюсь, что мой опыт поможет читателям в работе. Удачи!